# BRUKERVEILEDNING

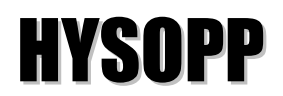

Hydrologiske stasjons- og serieopplysninger

*Applikasjon er laget i*

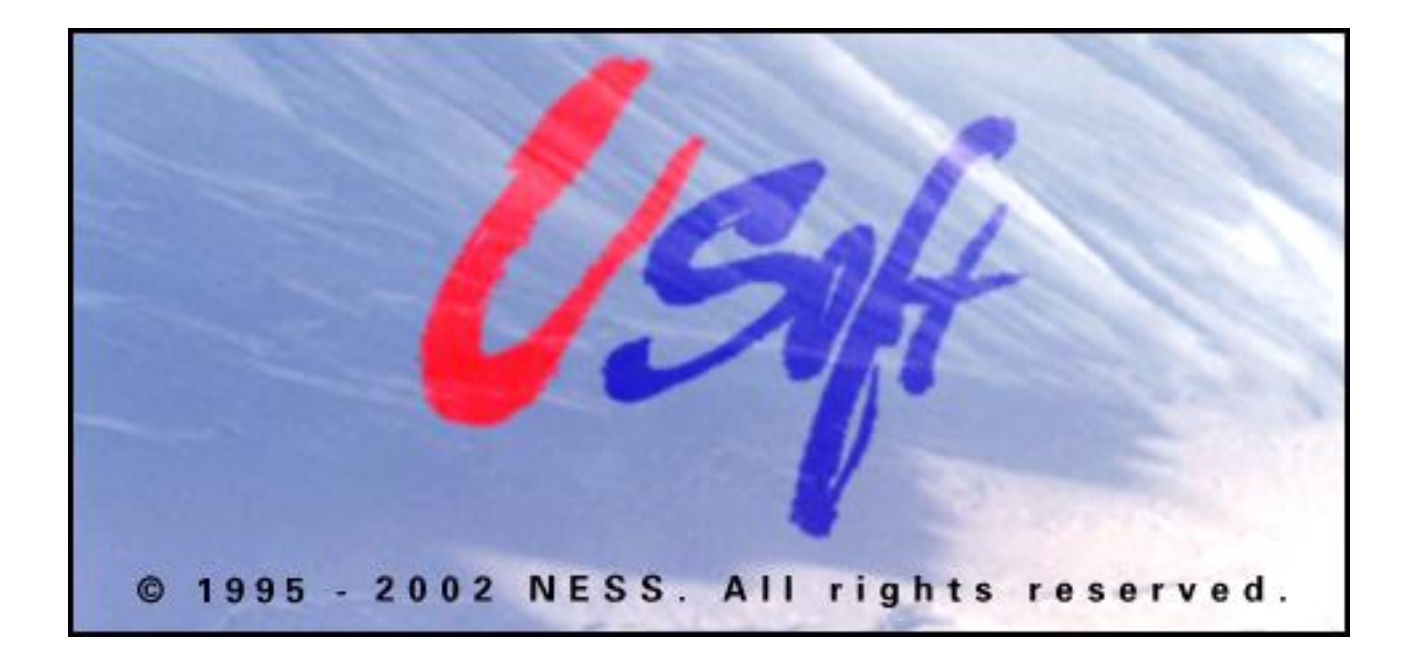

## **HYSOPP**

#### **-Oppdatering og oppslag på hydrologisk avdelings stasjon- og seriearkiv**

USoft applikasjonen HYSOPP kan brukes til oppslag og oppdatering av alle data i HYDRA II databasen *med unntak av verdiene i måle- og dataseriene.* For tiden er det *ikke mulig å ta utskrifter* fra USoft.

#### **Forutsetning for bruk av applikasjonen**

- PC med Windows NT, minst 256 MB RAM og skjermoppløsning på (1024x768)

- USoft satt opp på terminalserver til bruker eller installert av administratorbruker lokalt på PC

- Være godkjent bruker (både i USoft og i den sentrale SYBASE-databasen). Disse tingene ordnes av HI på forespørsel.

#### **Oppstart av applikasjonen**

MS-Windows: Dobbeltklikk på Hysopp-ikonet. Etter litt.... venting kommer spørsmål om brukernavn og passord. OBS: Bruk TAB eller mus for å flytte mellom feltene. Trykk <ENTER> eller trykk på OK knapp **etter** at brukernavn/passord er inntastet.

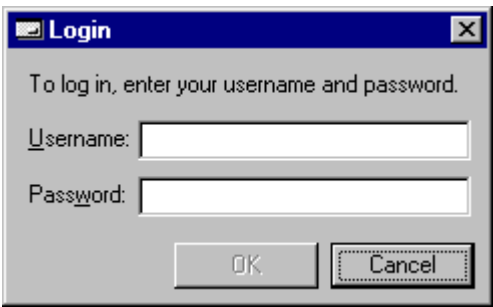

#### **Bruk av applikasjonen**

HYSOPP applikasjonen er oppbygd av forskjellige skjermbilder som viser innholdet til en eller flere tabeller i HYDRA II databasen. *Hver skjermbilde hentes frem via menylinjer* eller en *knapp* i et overliggende skjermbilde. Applikasjonen er under utvikling og menystrukturen vil endre seg etter hvert som ny deler av HYDRA II databasen blir implementert. I denne brukerveiledingen vil kun de viktigste skjermbildene bli gjennomgått. Nye skjermbilder vil bli oppbygd på samme måte, og vil i hovedsak være selvforklarende. En menyoversikt finner du bak i veiledningen.

#### **Skjermbilder**

Skjermbilder brukes til å endre og vise informasjon som ligger i databasen. Fra et skjermbilde kan du åpne et annet bilde med informasjoner tilknyttet tabellen som vises i skjermbildet. Bildene er datasynkroniserte. Dvs. om du åpner skjermbildet *Instrumenter* fra *Stasjonsopplysninger* og du senere søker frem en annen stasjon i stasjonsopplysninger bildet, vil instrumentbilde bli oppdatert samtidig.

#### **Knapper**

Alle skjermbildene i USoft inneholder "knapper" som utfører funksjoner i de vinduene, og delvinduene de står i. I tillegg til knapper på vinduer er det også en **knapperad** under menylinja. Hver knapp er en snarvei til en kommando som også kan nåes fra tastaturet (musesyken.... $\circledcirc$ ). Se *vedlegg* bak i veiledningen. Funksjonaliteten til knappen finner du også i menyene. De mest brukte knappene som går igjen i mange skjermbilder:

- *Søkmodus* Setter skjermbilde i søkemodus. Søkekriterier kan tastes inn og dataene hentes frem ved å trykke på *Utfør søk* knappen. *Tips: Bruk F2* eller ۹,
- *Utfør søk* Henter frem dataene basert på søkekriteriene som er lagt inn. Hvis alle kriterier er tomme vil alle poster bli hentet. (Dette kan ta lang tid, og er i de fleste sammenhenger fullstendig unytting. De anbefales derfor å sette inn søkekriterer.) *Tips: Bruk F3* eller ®ł
- *Ny* Setter inn en ny post. En må ha insert rettigheter både i USoft og Sybase for å love til dette. *Tips: Bruk Alt + Insert* eller
- *Lagre* Lagrer ny eller endrede poster i databasen. Krever også rettigheter i databasen. *Alternativ:*  U
- *Angre* Omgjør eventuelle endring som er utført på en post siden siste lagring. Alternativ: KO.

Hvis du har flyttet markøren ut av raden vil ikke *Angre* knappen virke. Alterernativ er da å forkaste alle endringer siden siste lagring på databasen (File / RollBack) eller ा है।<br>ज

*Forrige-/side/periode/..* Gå til forrige post/side/periode i den aktuelle tabell. *Tips: Pil opp eller page up*

*Neste-/side/periode/..* Gå til neste post/side/periode i den aktuelle tabell. *Tips: Pil ned eller page down* 

#### **Søkekriterer**

Søkekriterer er utvalgskriterium som man setter inn i et felt for å finne bestemte poster. I eks. under er det tatt utgangspkt i Stasjonsnavn som er et alfanumerisk felt (kan inneholde både bokstaver og tall), og Vassdragsområde som er et numerisk felt (kun tall). Disse feltene finnes begge i skjermbildet Stasjonsopplysninger

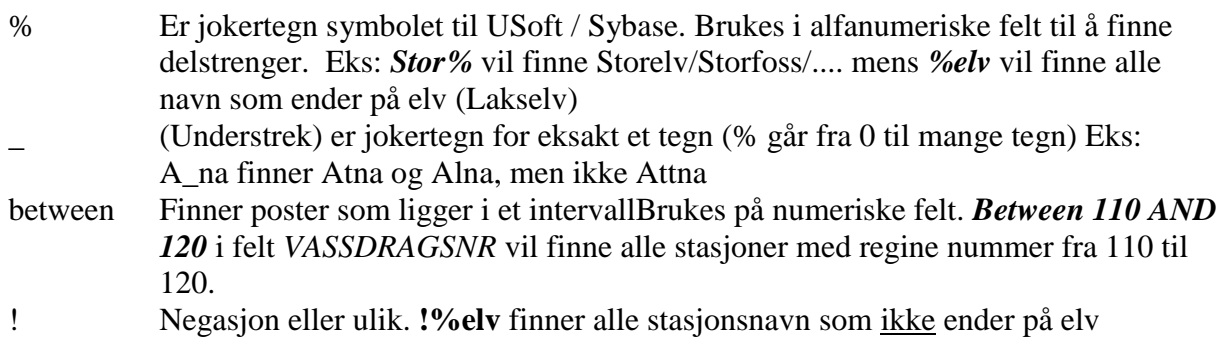

>,>=,=,<=,< Kan brukes på alle felttyper. Eks **>220**, **>=Stor%** .....

Søkekriteriene kan brukes ilag med hverandre og gjentatte ganger. Eks: %elv%dal% vil finne Storelvdal og Storelvdalen. Enkelte kombinasjoner er dog ikke tillatt.

**Flytte mellom felt/poster**: For å flytte mellom feltene i et skjermbilde brukes TAB eller SHIFT-TAB, eller klikke i ønsket felt med muspekeren. Flytting mellom poster kan skje på tre forskjellige måter:

- Pil ned for neste post eller pil opp for forrige post.
- Bruk av knappene *Forrige* og *Neste*.
- Bruk av rullebar hvor det finnes.
- Bruk av knapperad

#### **Søke frem informasjon fra Hysopp**

- Hent frem ønsket vindu (skjema).
- Pass på at vinduet er i søkemodus. (F2) Se etter *Query Mode* på vinduet.
- Tast inn ønsket søkekriterier (husk eventuelle jokertegn, se forrige avsnitt)
- Du kan nå sjekke hvor mange poster som hentes ved valgt søkekriterier ved å trykke F4. Teller kun antall poster med henter dem ikke fra databasen. Dette punktet er valgfritt
- Hent frem postene ved å *utføre søk*. (F3)
- Husk at et søk kan finne mange poster men at kun en post blir vist på skjermen om gangen (Trykk neste / forrige)

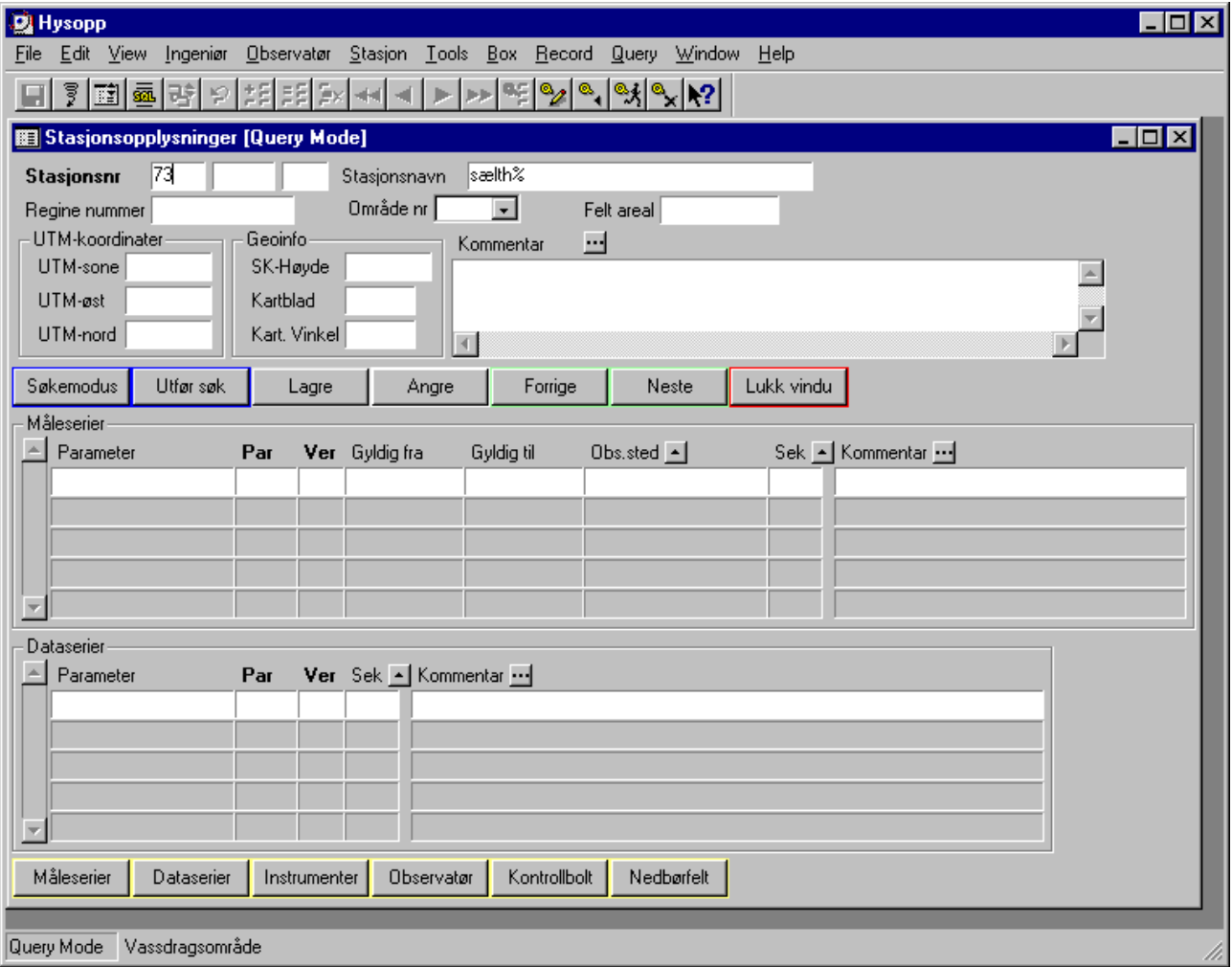

Vanlige feil: Vinduet er i registreringsmodus når du taster inn søkekriteriene. Du kan da får en feilmelding som sier at et felt ikke er utfylt når du prøver utfør søk (Posten blir forsøkt lagret på databasen uten at felt som må fylles ut er fylt ut) Feilmelding: (Field XXX is mandatory)

#### **Lagre nye poster i Hysopp**

- Hent frem ønsket vindu (skjema).
- Pass på at vinduet er i registreringsmodus. Om *Query Mode* er på vinduet kan du gå over til registreringsmodus ved å trykke *F6* eller knappen *Angre*
- Trykk på *Ny* knappen (eller bruk *Alt + Insert*)
- Tast inn verdier i den nye posten.
- Velg *Lagre* knappen når du er ferdig (eller *Alt +F , S)*
- Du får en bekreftelse på antall poster som er lagret i databasen.

#### Vanlige feil:

- Vinduet er i søkemodus (Query Mode)
- Ikke alle felt som er obligatoriske (mandatory) er fylt ut.
- Ikke unik (primær) nøkkel.
- De er lagt inn poster i flere vinduer siden siste lagring og ikke alle felt er flyt ut i alle vinduer. Når USoft lagrer på databasen, forsøkes de å lagre alle endringer i **alle** vinduer. Dette betyr at om de vinduet som du velger lagreknappen fra er korrekt, men du mangler en verdi i et annet så vil ikke noen av postene bli lagret.

Om du får feilmelding på skjermen og ikke finner hva som er feil. de kan du prøve File / Transactions. Her er en oversikt over endringer som er gjort i USoft men som ikke er lagret på databasen. Velges RollBack forkastes alle endringer som er gjort siden siste vellykkede lagring på databasen.

#### **Oppdatere poster i Hysopp**

- Hent frem ønsket vindu (skjema).
- Søk frem ønsket post
- Utfør endringer
- Velg *Lagre* knappen når du er ferdig (eller *Alt +F , S)*
- Du får en bekreftelse på antall poster som er endret i databasen.

#### Vanlige feil:

- Endring av primærnøkkel til verdi som allerede er i bruk
- Slette verdi i et felt som må ha verdi

#### **Slette poster:**

- Hent frem ønsket vindu (skjema).
- Søk frem ønsket post
- Plasser markør i ønsket post
- Slett post med *CTRL + D* eller *Meny: Record / Delete*
- Velg *Lagre* knappen når du er ferdig (eller *Alt +F , S)*
- Du får en bekreftelse på antall poster som er endret (slettet) i databasen.

#### Vanlige feil:

- Forsøker å slette en post som har poster i andre tabeller som peker på den. Eks. Du forsøker å slette en stasjon mens de finnes serier knyttet til den. => Ikke tillatt og du får feilmelding fra databasen

#### **Noen hurtigtaster:**

- **F2** Søkemodus . Setter vinduet du står i med markøren i søkemodus
- **ALT+F2** Setter vindu i søkemodus med forrige søk.
- **F3** Utfør søk. Henter rader basert på søkekriterier
- **ALT+F3** Henter alle rader (samme som F2, F3 uten å legge inn søkekriterer)
- **F4** Teller antall rader i det vindu som markøren står i. Kan også utføres mens vinduet er i søkemodus (før utfør søk).
- **F6** Avslutt søkemodus uten å utføre søk.
- **F7** Duplisere rad. For å kopiere en rad søker du frem den raden som skal kopieres, trykk neste rad (pil ned, eller neste knappen). Denne raden må være tom. Trykk F7 og foreta nødvendige endringer på primærnøkkel før lagring. Det er kun ved duplisering at en kan kopiere rader i USoft.
- **F12** Åpner oppslagsvindu. Samme som å klikke på pil vedsiden av feltet
- **ALT+INS** Samme som ny knappen. Setter inn en tom rad i aktivt vindu.
- **• CTRL+F4** Lukk vindu. (standard windows hurtigtast)
- **CTRL + C / V / X** Kopiere /Lim inn / Klipp ut . (standard windows hurtigtast)

### **Vedlegg:**

#### **Menyer**

Menyene brukes til å navigere mellom de forskjellige skjermbilder i HYSOPP. Menyene er forskjellige ut fra hvilken brukergruppe du tilhører. Oversikten er ikke komplett…

### Oversikt over menyvalg

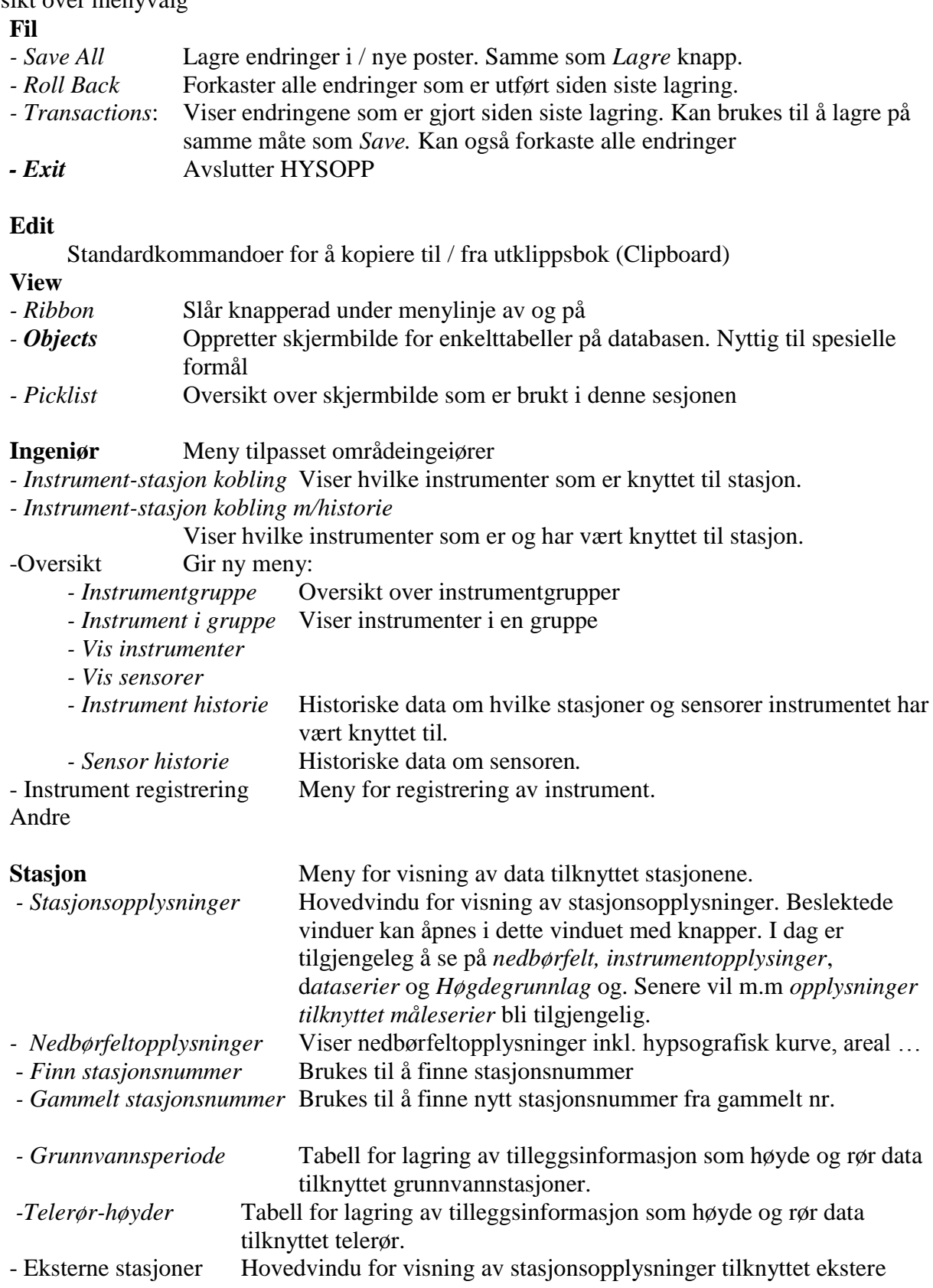

stasjoner i HYDRA2 databasen. Denne er under utvikling...

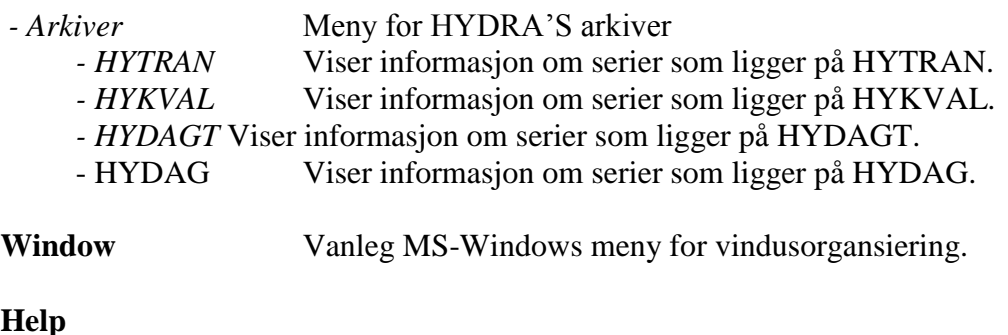

- **Help**<br>- Message History<br>- What is this *- Message History* Logg for meldinger som kommer opp under en sesjon.
	- *- What is this* Samme informasjon som vises på statuslinjen.
- *About* Viser versjonsinformasjon om USoft.